## **「嘉新獎學金」學生線上申請教學 申請前請詳閱113年度嘉新獎學金公告**

## **113年系統異動**

- 個資使用**與**肖像授權**兩項同意書一律上傳繳交**
- 學生申請**與**學校覆核**皆同一期間: 113/3/11 09:00~113/4/11 17:00,如學校訂有校內截止**
	- **日,則以校內規定為準**

**步驟1**、進入線上申請系統 [\(https://application.chf.ngo/award/education\)](https://application.chf.ngo/award/education) ,輸入身分證字號、勾選驗證我不 是機器人註冊或登入

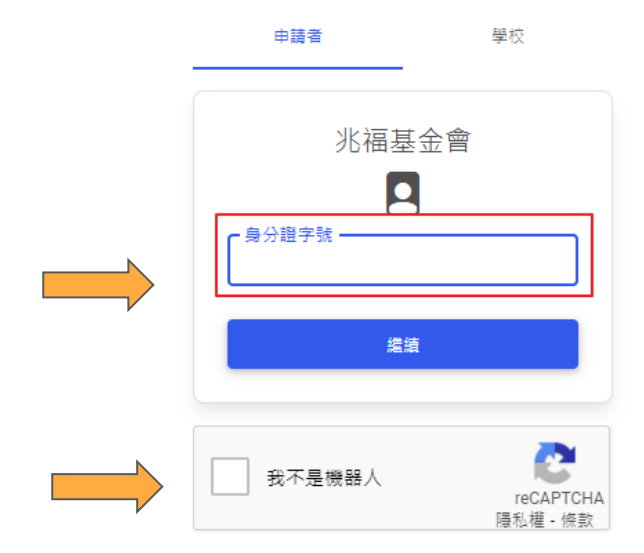

- 預設密碼為身分證大寫英文字母 + 末5碼數字
- 如之前有註冊並變更密碼,請用自訂密碼登入,系統會帶 入個人資料,如有變更請修訂
- 若忘記自訂密碼,請email: [scholarships@chf.ngo](mailto:scholarships@chf.ngo) 註明姓 名及身分證字號向本會申請恢復預設密碼
- 如欲變更密碼,請點選螢幕右上角,選擇變更密碼

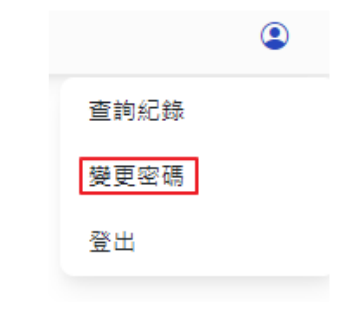

**步驟2**、登入後,點選「申請」,進入申請表單

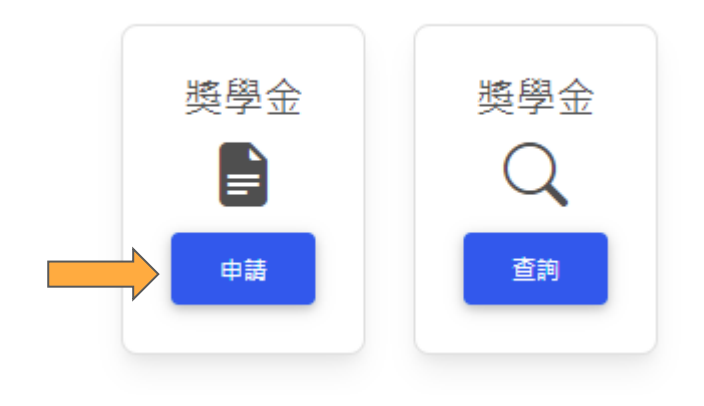

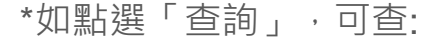

- 獎學金線上申請得獎紀錄
- 113年之申請狀態及審查結果

**步驟3**、進入申請表單後,依據113年度嘉新獎學金申請公告及螢幕指示依序填寫並存檔個人資料、申請資 料及上傳附繳證件,填寫或附繳證件不完整,存檔時系統會提示

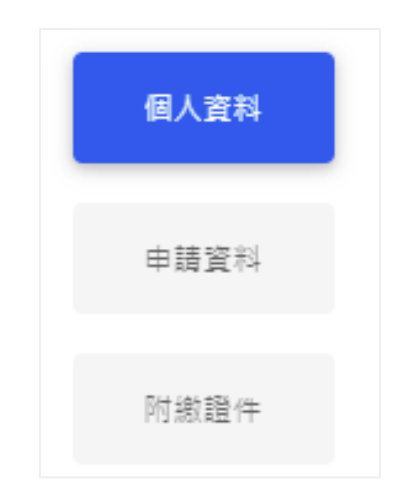

**步驟4**、填寫並存檔完成後,在下方點選「送出」提交申請。送出確認後,接下來會由學校承辦人進行覆核, 覆核完畢後,校方會提交申請件至基金會,再由本會進行審查後公告得獎名單

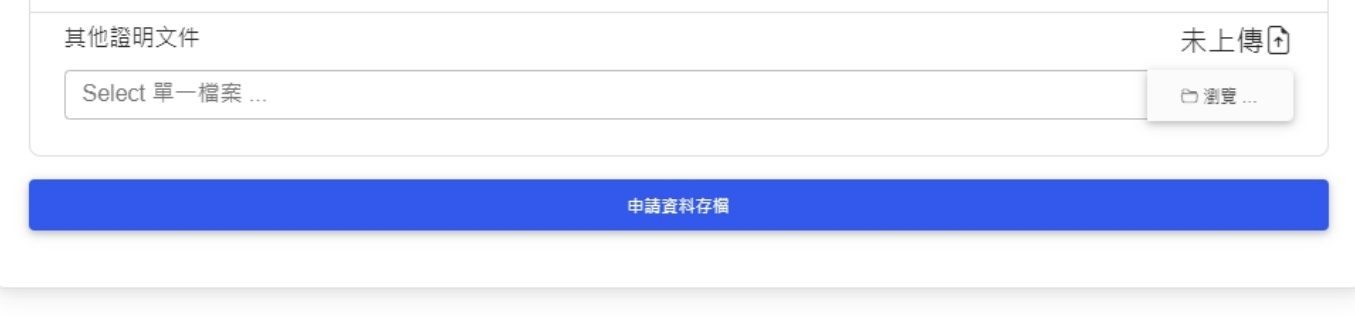

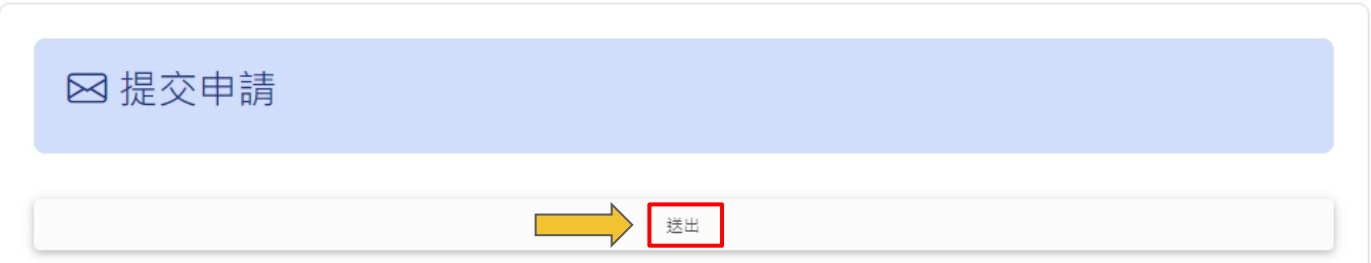

- 確認送出申請前務必詳細閱讀申請公告並確認填寫資料正確
- 案件送出後請自行通知學校協助覆核,如被學校退件,請立即聯絡學校承辦並補件 重新提交
- 送出提交申請、學校退件、申請即將截止及得獎結果,系統會發送電子郵件通 知,請注意查收

**步驟5**、點選螢幕右上角,登出系統或查詢紀錄。

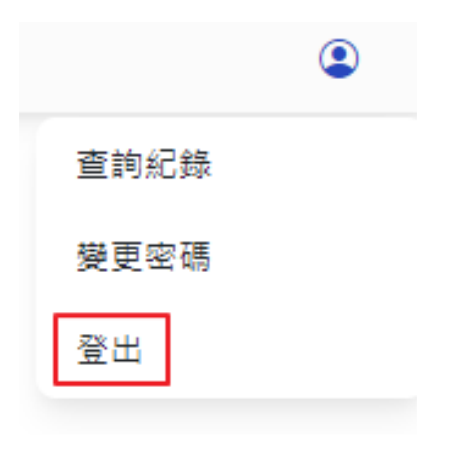

如有問題,請E-mail: scholarships@chf.ngo